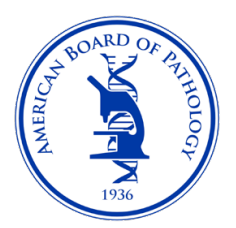

## What to Expect When Scheduling Your ABPath Exam with Pearson VUE (PVUE)

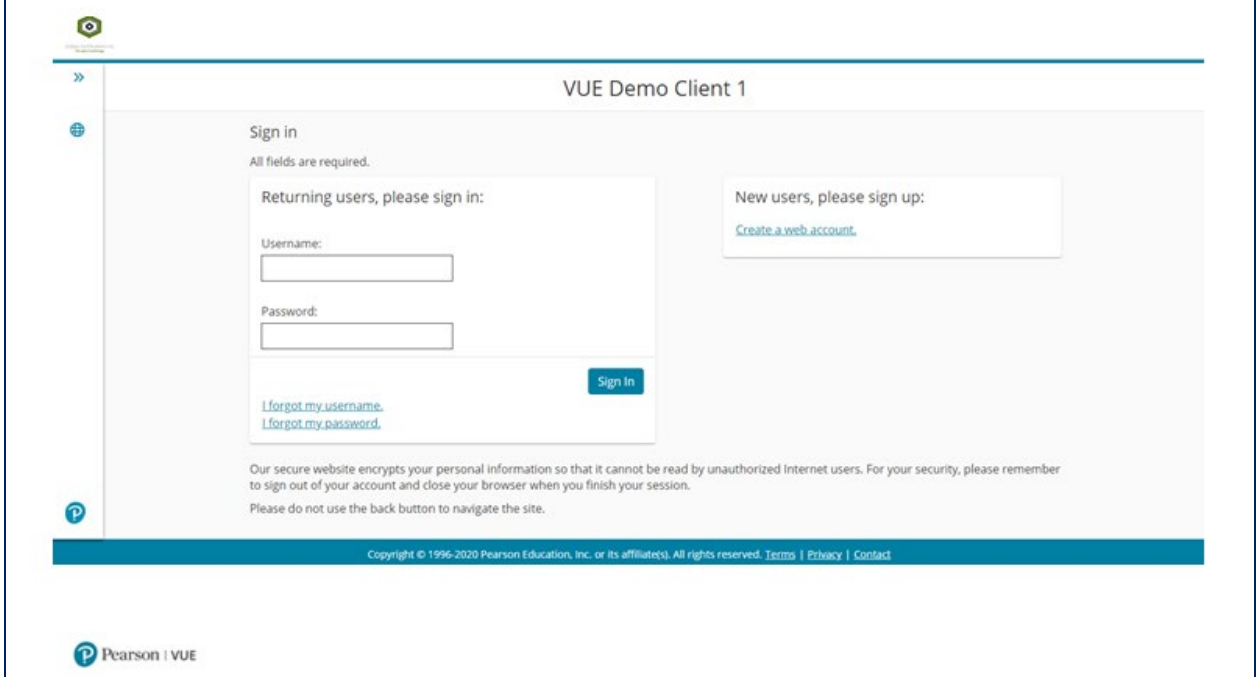

Sign in to your PVUE Account at<https://home.pearsonvue.com/abpath>

The Account Dashboard shows upcoming exam appointments and other exams you are authorized to schedule with ABPath.

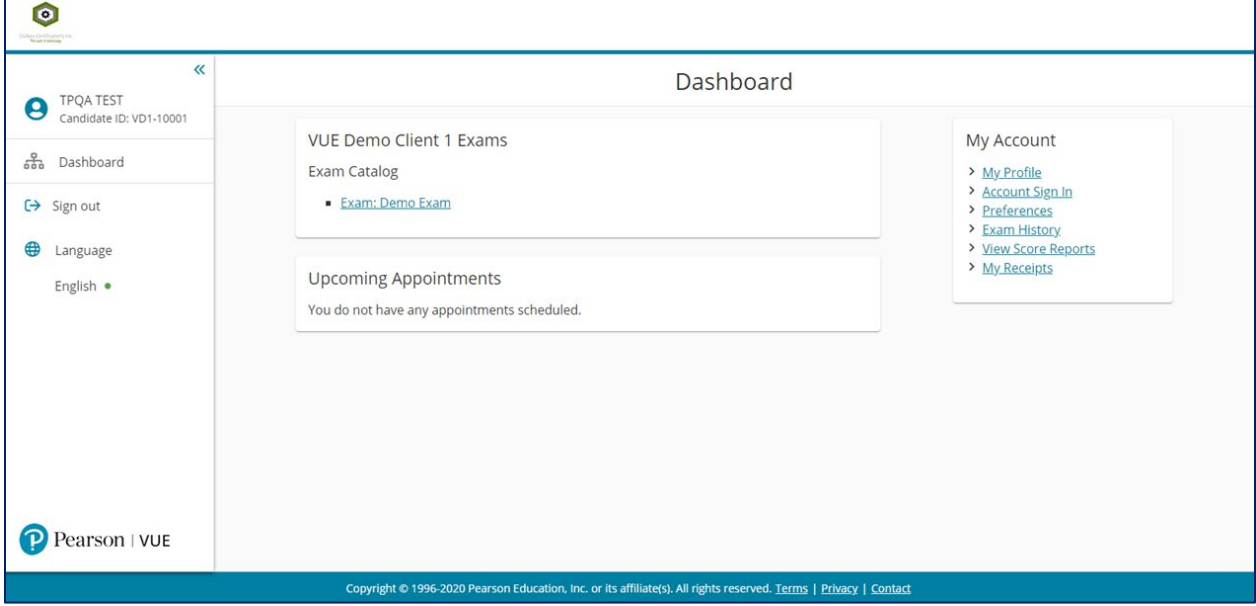

Selects the exam you wish to schedule and proceed to the test center search below. You can change the search criteria by deleting the existing data ( address of record) and typing in new information - city/state or country or zip code.

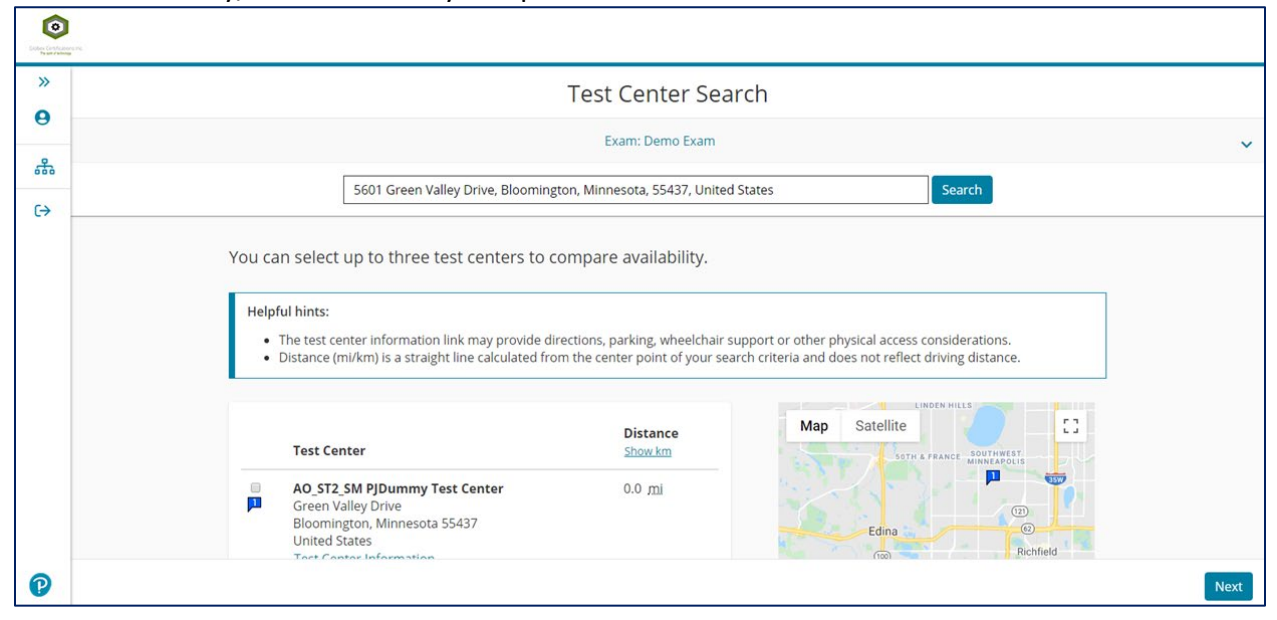

Once a testing center has been selected, you can move to selecting a date shown below.

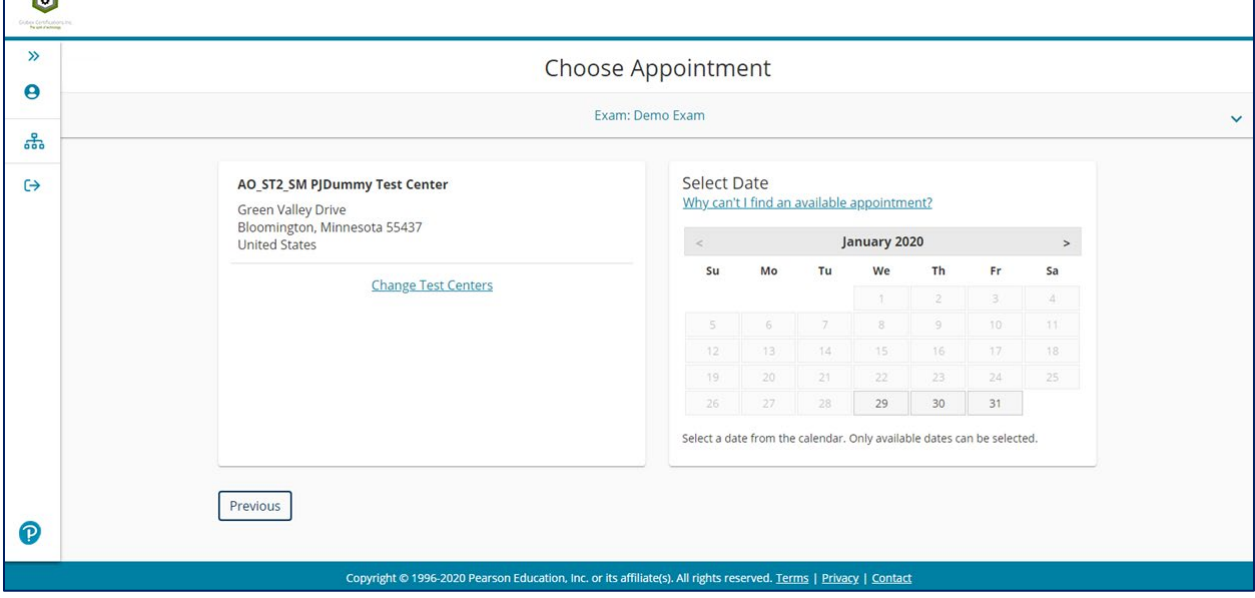

Once the date has been selected you can choose the time from the options presented. For ABPath exams this screen may not appear or populate times since ABPath exams are all-day exams.

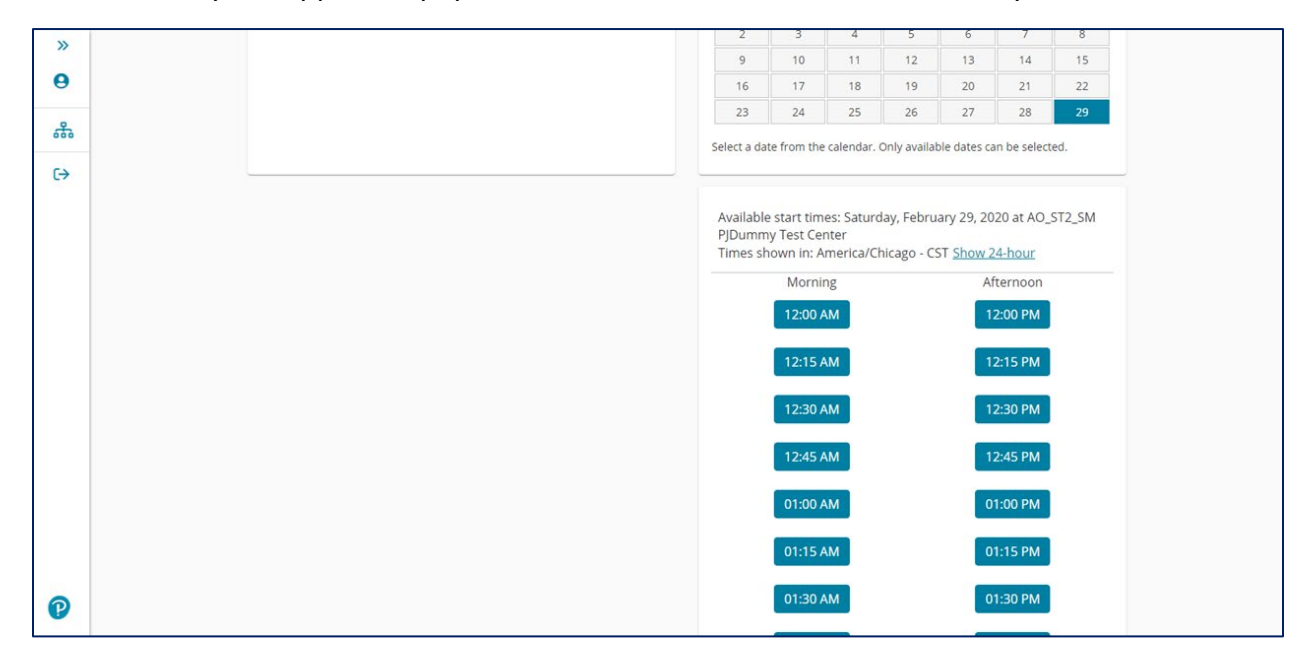

Review and confirm your appointment. If everything is correct, select "Proceed to Checkout"

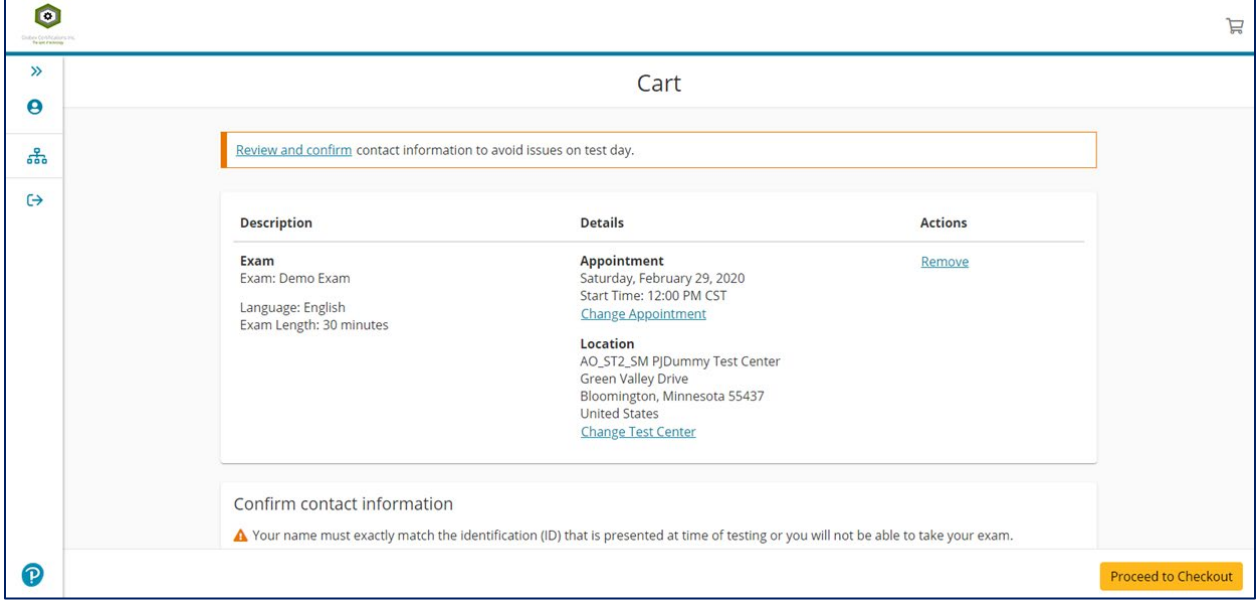

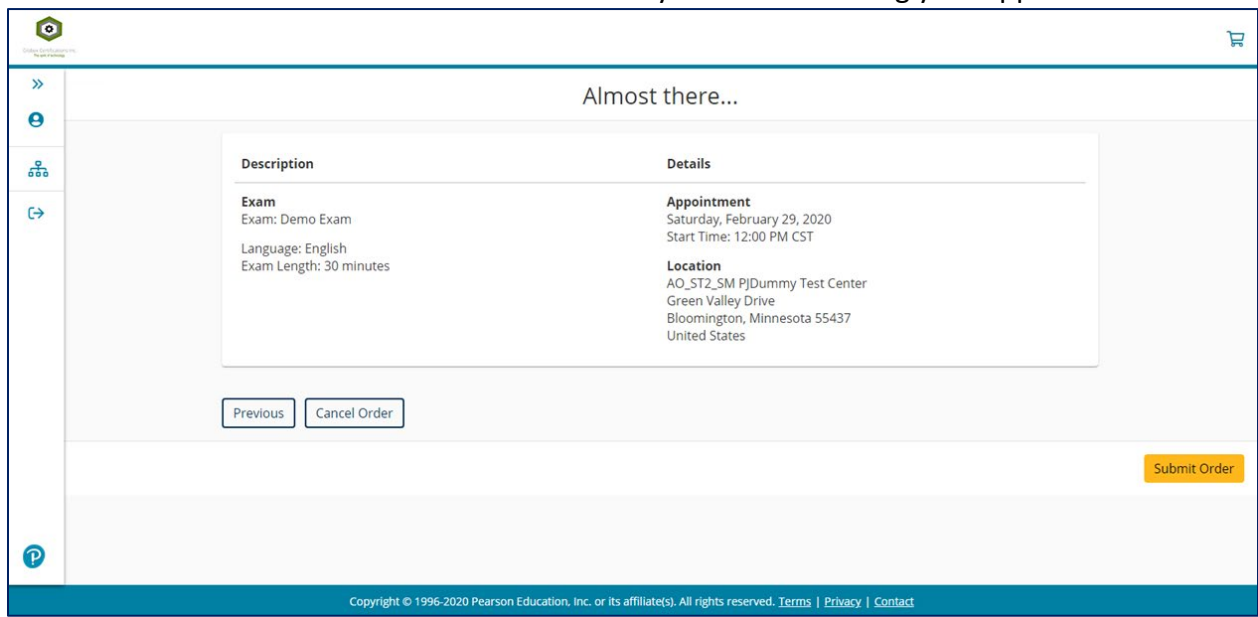

The screen will look like the one below while the system is confirming your appointment.

Exam appointment is completed and scheduled. Candidates will receive a confirmation email from Pearson VUE shortly after the appointment is scheduled. If you need to schedule another ABPath exam, select "Return to Dashboard" and repeat the process for the next exam.

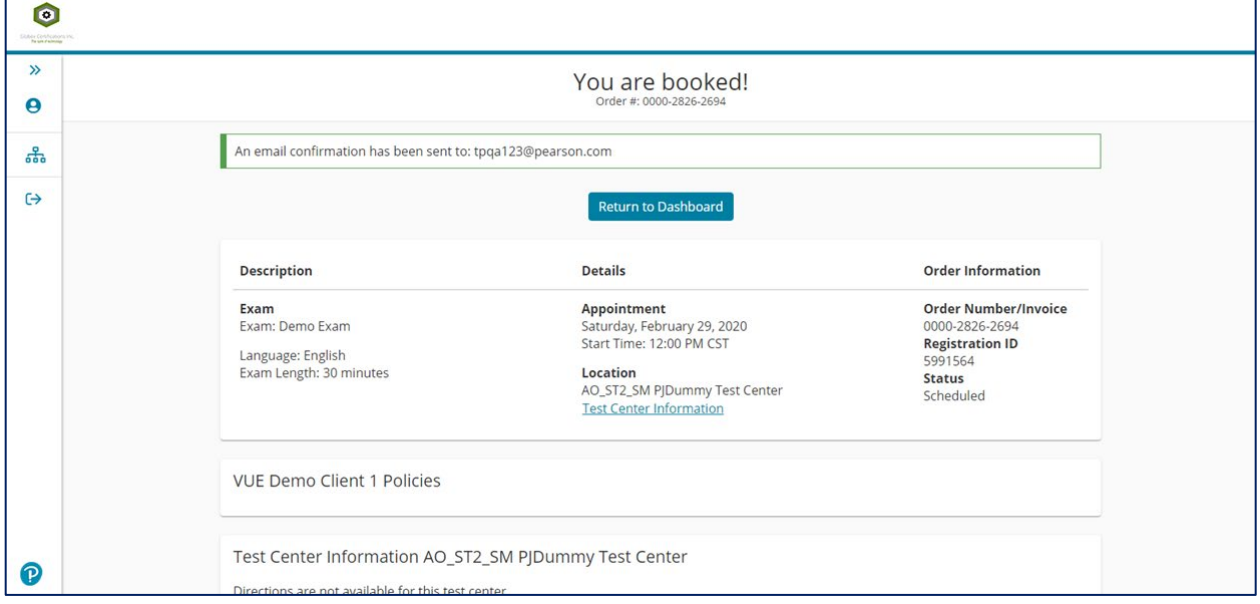